# Julian Schedule Creation

Last Modified on 05/26/2022 12:40 pm EDT

## Scheduling

- 1. Select the tank in the upper section of the*Tank Info* screen and choose the*Location* tab.
- 2. Select the **Schedule** button.

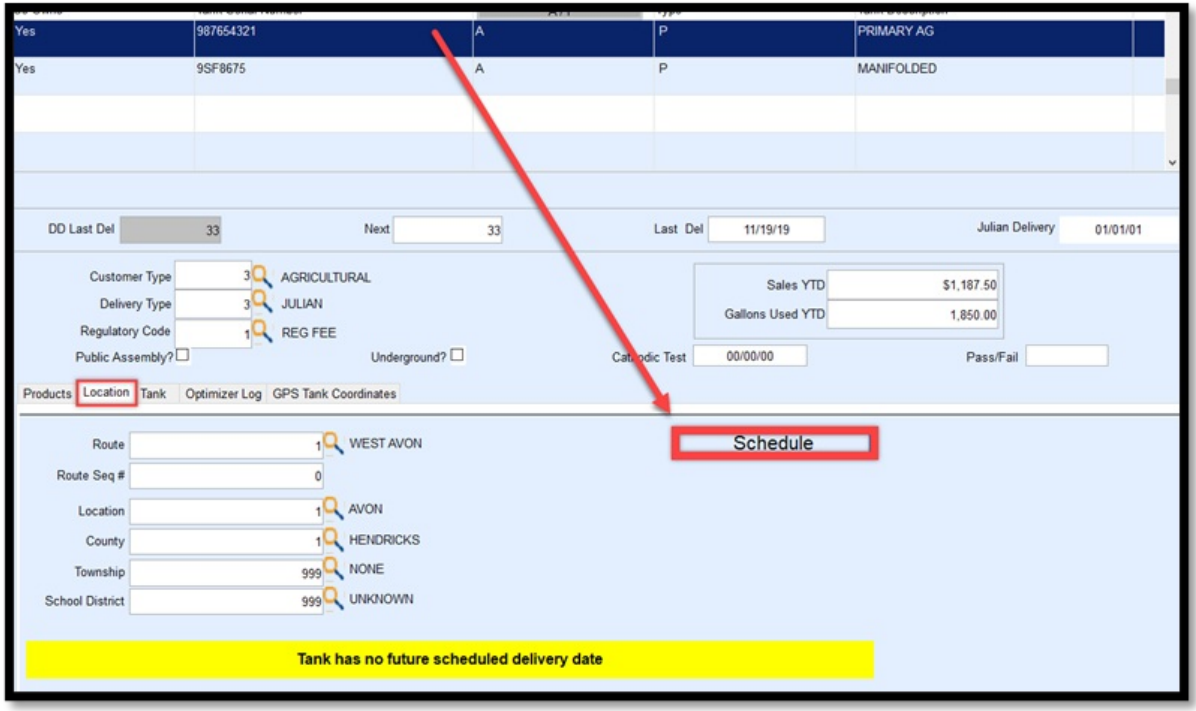

3. Choose the **Green Checkmark** to create a new scheduling rule.

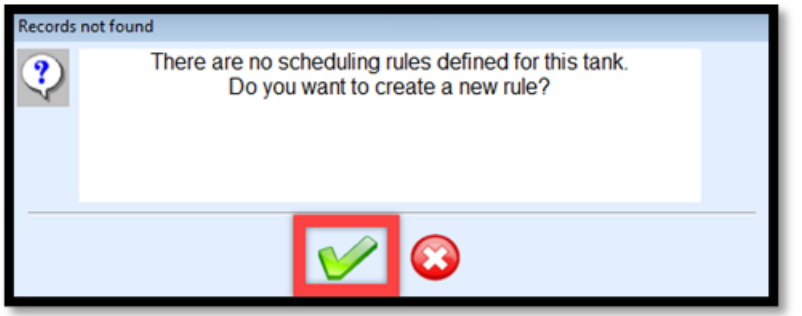

4. Select **Start Empty** on the *Get Template Name* window. This will navigate to the *Define Scheduling Rule* screen.

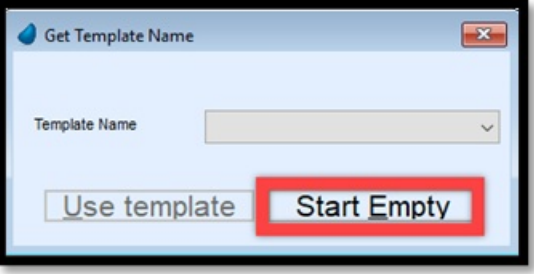

o See Defining a Julian Template for setting up a schedule template.

#### **Weekly**

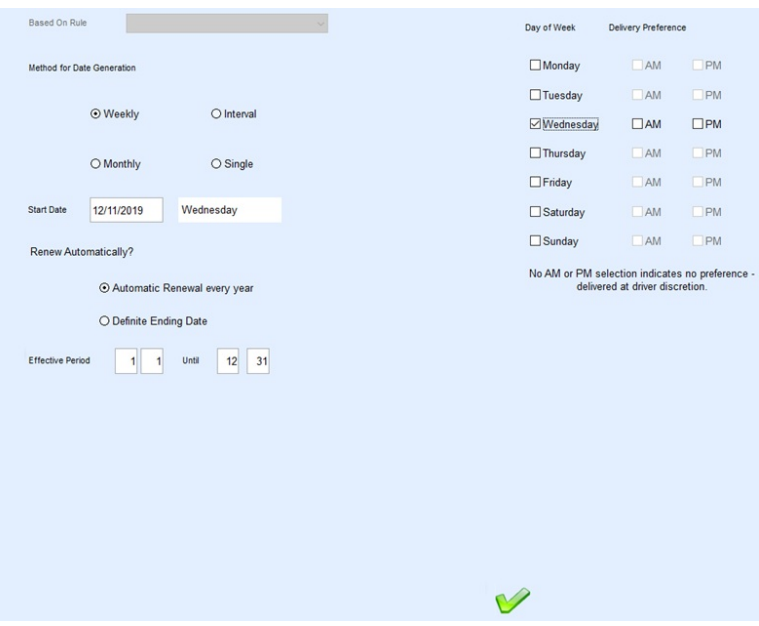

- 1. Choose *Weekly* as the *Method for Date Generation*.
- 2. Enter a *Start Date* for the schedule.
	- The *Start Date* must be greater than today's date.
- 3. Select the *Renew Automatically?* preference.
	- *Automatic Renewal* will regenerate the schedules after the *Effective Period* has been met.
	- *Definite Ending Date* is used for schedules that should not regenerate. This is typically used for a temporary scheduling period.
- 4. If *Automatic Renewal* is chosen, enter the *Effective Period*.
	- If left as *1 1* and *12 31*, this is an indication to run the schedule throughout the year.
	- If set to *6 1* and *12 31*, the schedule is effective from June to December.
- 5. Select the *Day of Week* for delivery. This can be a single day or multiple.
- 6. Select the **Green Checkmark** to confirm settings and generate a schedule.

The generated schedule will display all of the scheduled dates for the *Effective Period* and will automatically renew each year if *Automatic Renewal* was selected. Choose **Exit** when finished.

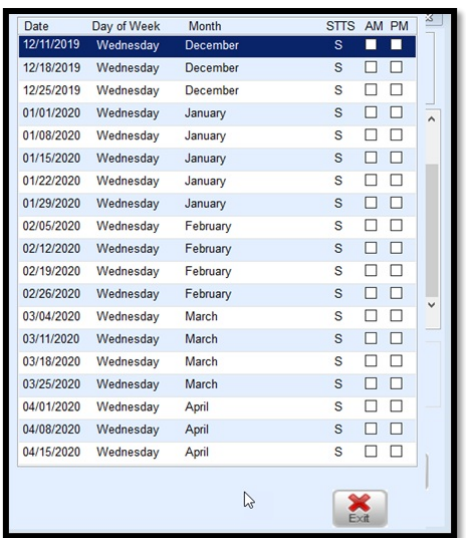

The *Julian Delivery Date* field will update on the *Tank Info* screen.

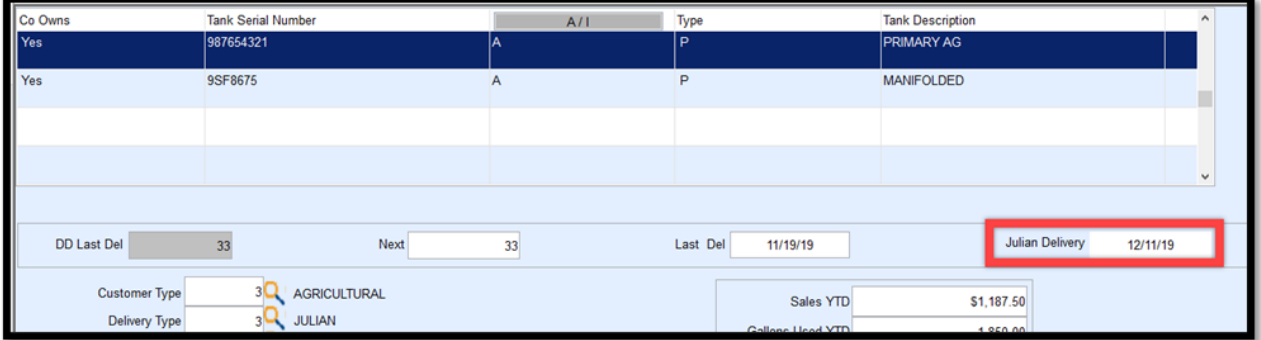

Monthly

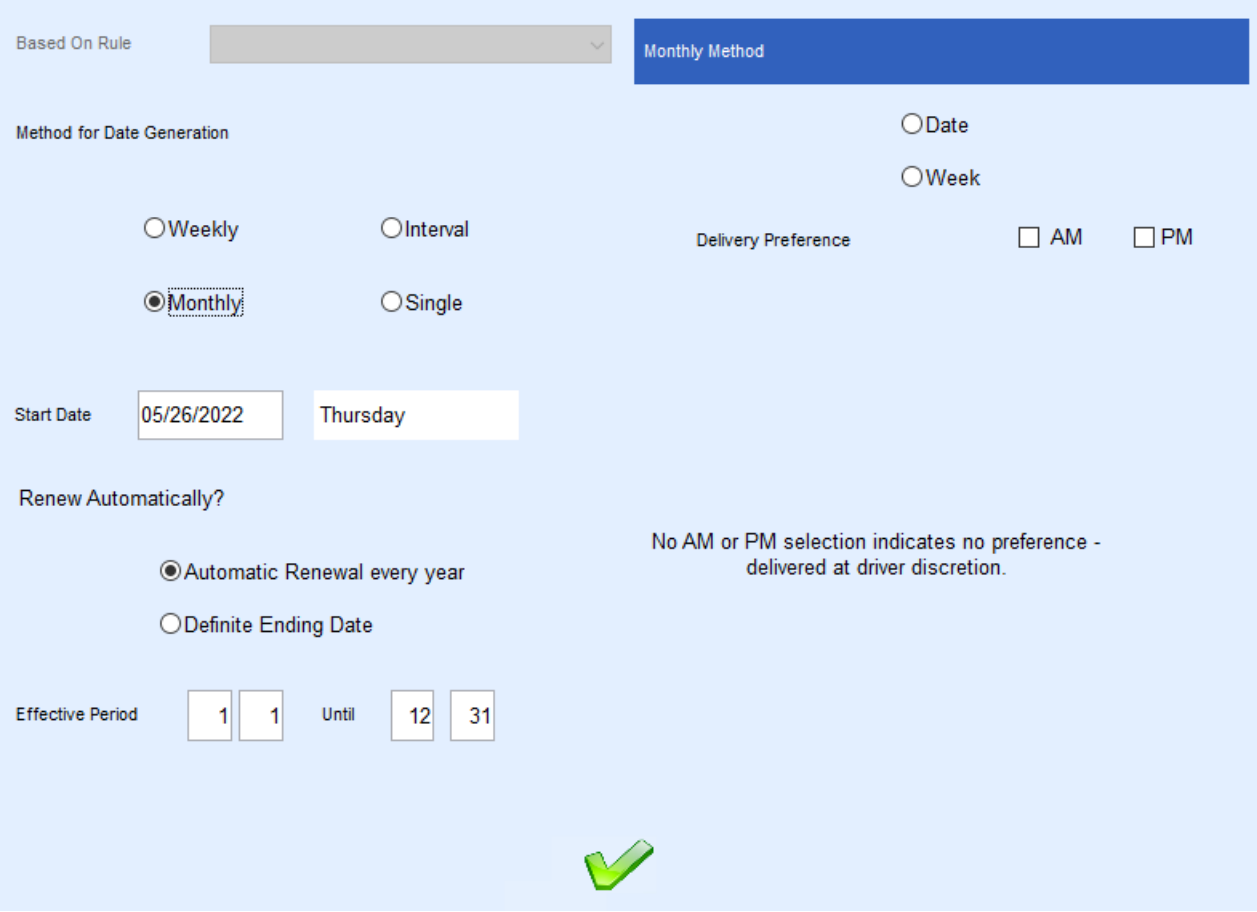

- 1. Choose *Monthly* as the *Method for Date Generation*.
- 2. Enter a *Start Date* for the schedule.
	- The *Start Date* must be greater than today's date.
- 3. Select the *Renew Automatically?* preference.
	- 1. *Automatic Renewal* will regenerate the schedules after the *Effective Period* has been met.
	- 2. *Definite Ending Date* is used for schedules that should not regenerate. This is typically used for a temporary scheduling period.
- 4. If *Automatic Renewal* is chosen, enter the *Effective Period*.
	- If left as *1 1* and *12 31*, this is an indication to run the schedule throughout the year.
	- If set to *6 1* and *12 31*, the schedule is effective from June to December.
- 5. Select the *Monthly Method*.
	- **Date** Indicate a specific *Day of Month*.
	- **Week** Indicate if the delivery should be made on a specific day of every X number of weeks.
- 6. Select the **Green Checkmark** to confirm settings and generate a schedule.

The generated schedule will display all of the scheduled dates for the *Effective Period* and will automatically renew each year if *Automatic Renewal* was selected. Select **Exit** when finished.

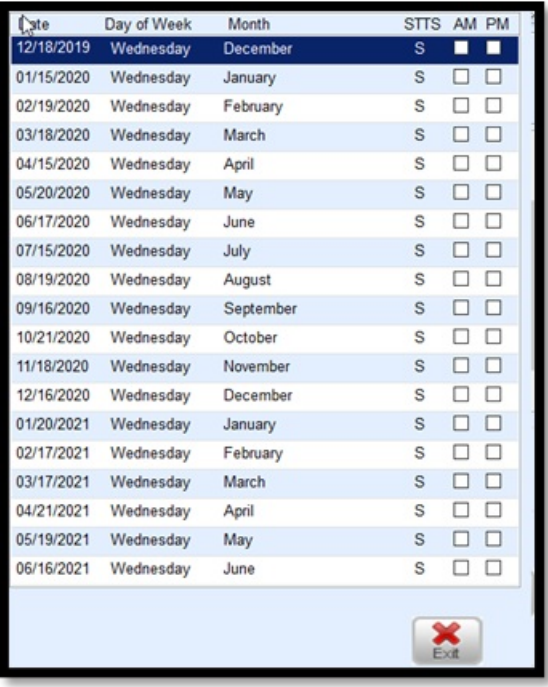

The *Julian Delivery Date* field will update on the *Tank Info* screen.

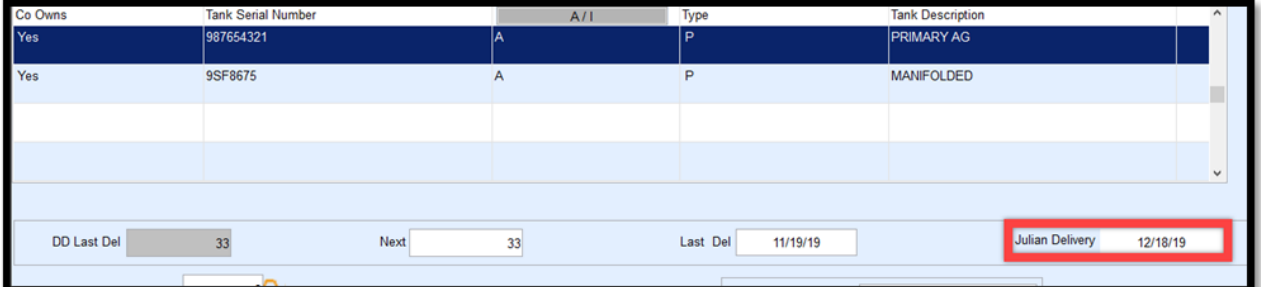

## Interval

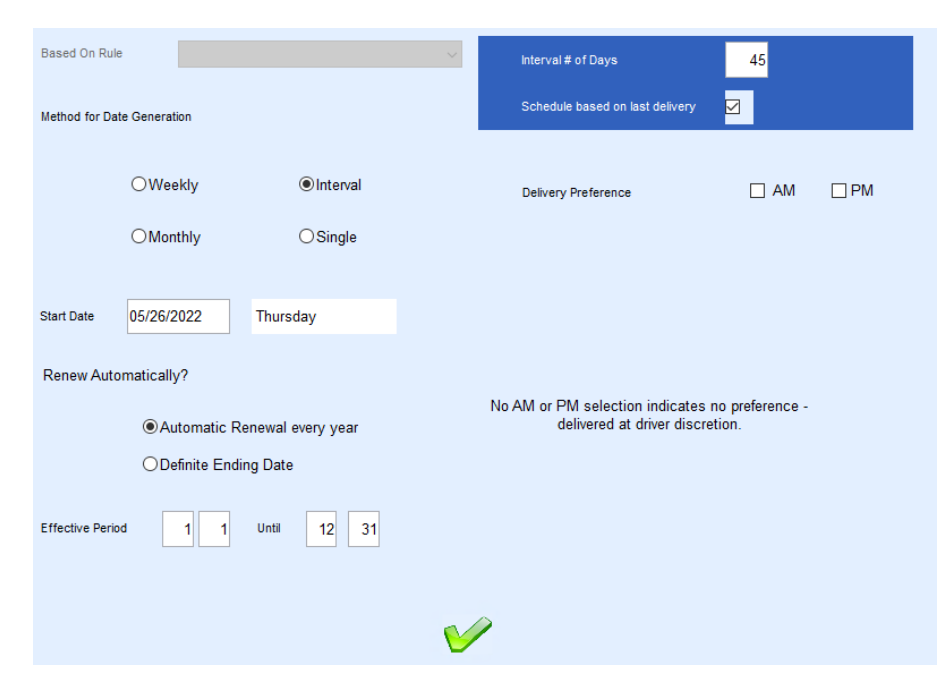

- 1. Choose *Interval* as the *Method for Date Generation*.
- 2. Enter a *Start Date* for the schedule.
	- The *Start Date* must be greater than today's date.
- 3. Select the *Renew Automatically?* preference.
	- 1. *Automatic Renewal* will regenerate the schedules after the *Effective Period* has been met.
	- 2. *Definite Ending Date* is used for schedules that should not regenerate. This is typically used for a temporary scheduling period.
- 4. If *Automatic Renewal* is chosen, enter the *Effective Period*.
	- If left as *1 1* and *12 31*, this is an indication to run the schedule throughout the year.
	- If set to *6 1* and *12 31*, the schedule is effective from June to December.
- 5. Enter the *Interval # of Days*.
- 6. Select *Schedule based on last delivery* if the schedule should generate based off the last delivery date. Leave unchecked if it should schedule every X number of days regardless of the last delivery date.
- 7. Select the **Green Checkmark** to confirm settings and generate a schedule.

The generated schedule will display all of the scheduled dates for the *Effective Period*. If *Schedule Based on last delivery* is chosen, it will only display the next scheduled delivery date.

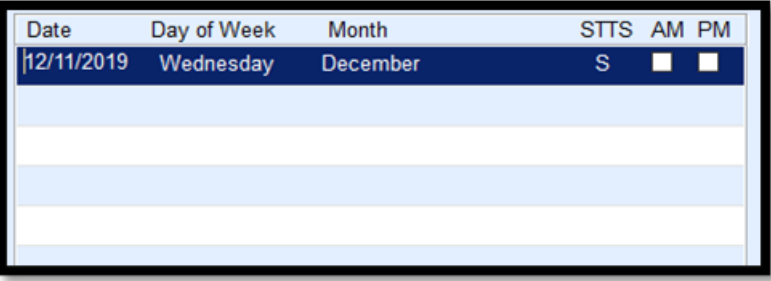

The *Julian Delivery Date* field will update in the *Tank Info* screen.

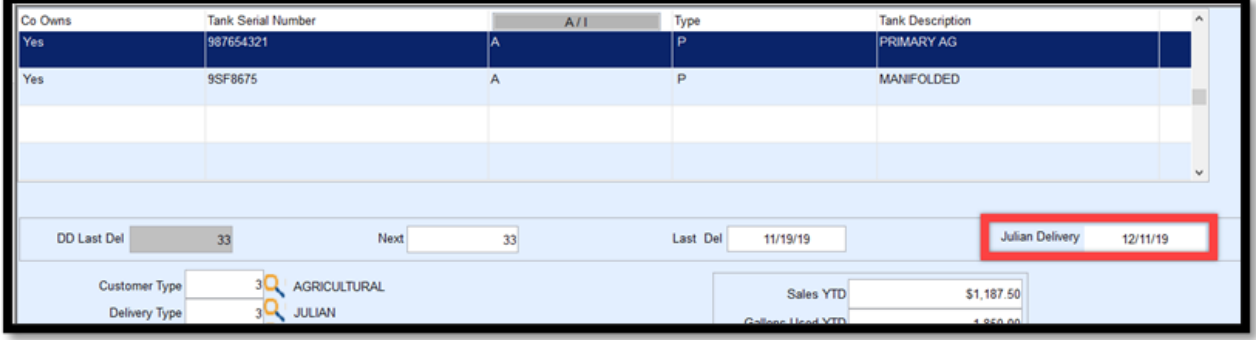

#### Single

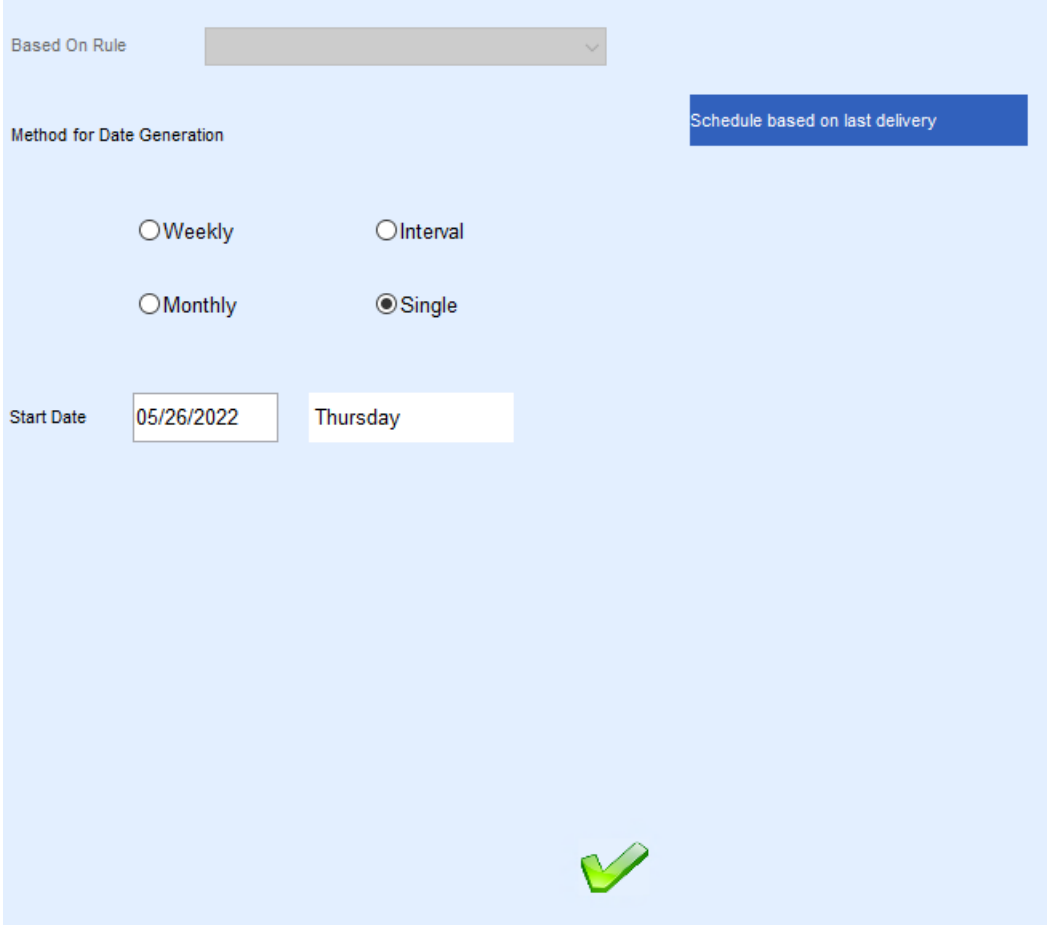

- 1. Choose *Single* as the *Method for Date Generation*.
- 2. Enter a *Start Date* (Delivery Date) for the one-time delivery.
- 3. Select the **Green Checkmark** to confirm settings and generate a schedule.
- 4. The *Delivery Schedule* window will update on the *Tank Info* screen.